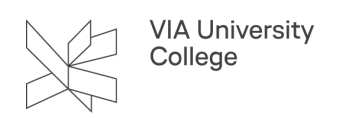

# **Tilslutning til VIA trådløst netværk**

Denne vejledning henvender sig primært til studerende og medarbjedere på de adresser, hvor der er adgang til det trådløse net kaldet "VIA". Også medarbejdere der ønsker at tilgå det trådløse net fra andre enheder end deres VIA computer (fx mobiltelefon) kan gøre brug af vejledningen. Vejledningen gennemgår, hvordan du kan oprette forbindelse til VIA Wi-Fi.

# **Tilslutning til det trådløse net "VIA"**

Vælg nedenfor det styresystem eller mobil, du ønsker at tilslutte netværket fra.

## Windows 10

- 1. Klik på "Netværks ikonet" nederst til højre i proceslinjen.
- 2. Klik på "VIA" og opret forbindelse
- 3. Indtast din VIAmail adresse og adgangskode
- 4. Vælg derefter ok
- 5. Vælg opret forbindelse

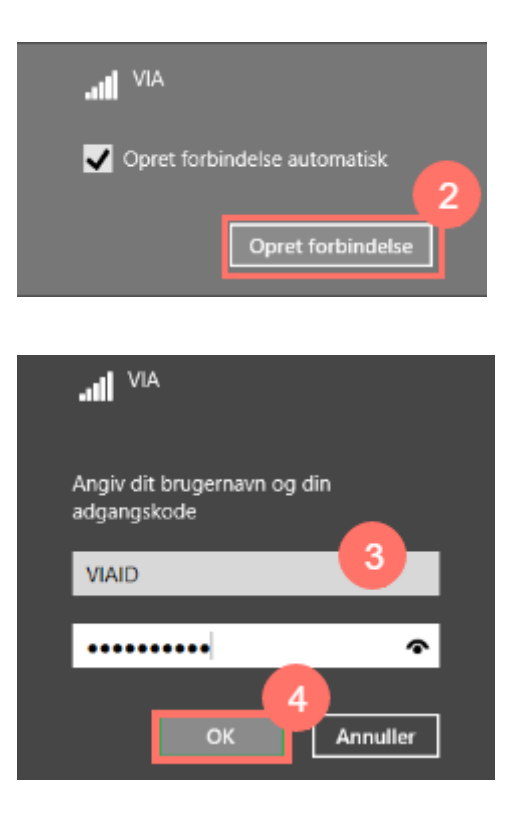

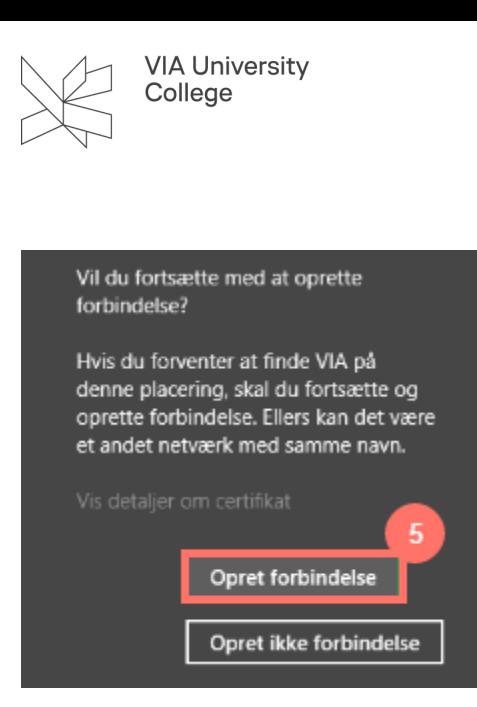

## Mac

- 1. Klik på "Netværks ikonet" fra top-menuen
- 2. Klik på "VIA"
- 3. Indtast din VIAmail adresse og adgangskode
- 4. Vælg "Opret forbindelse"
- 5. Vælg "Fortsæt" og indtast adgangskoden til din computer for at godkende indstillinger

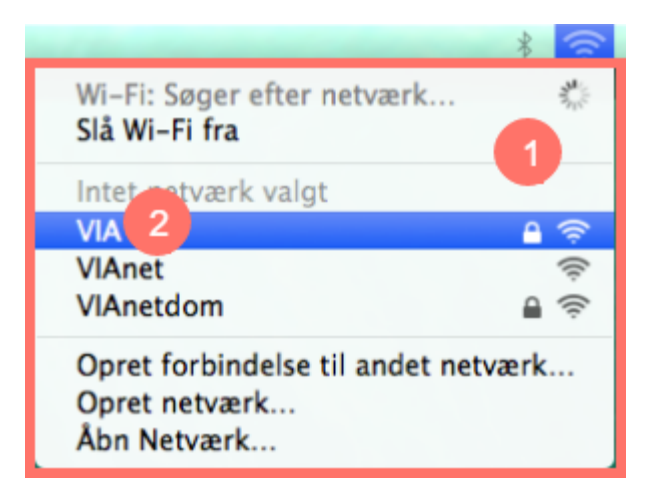

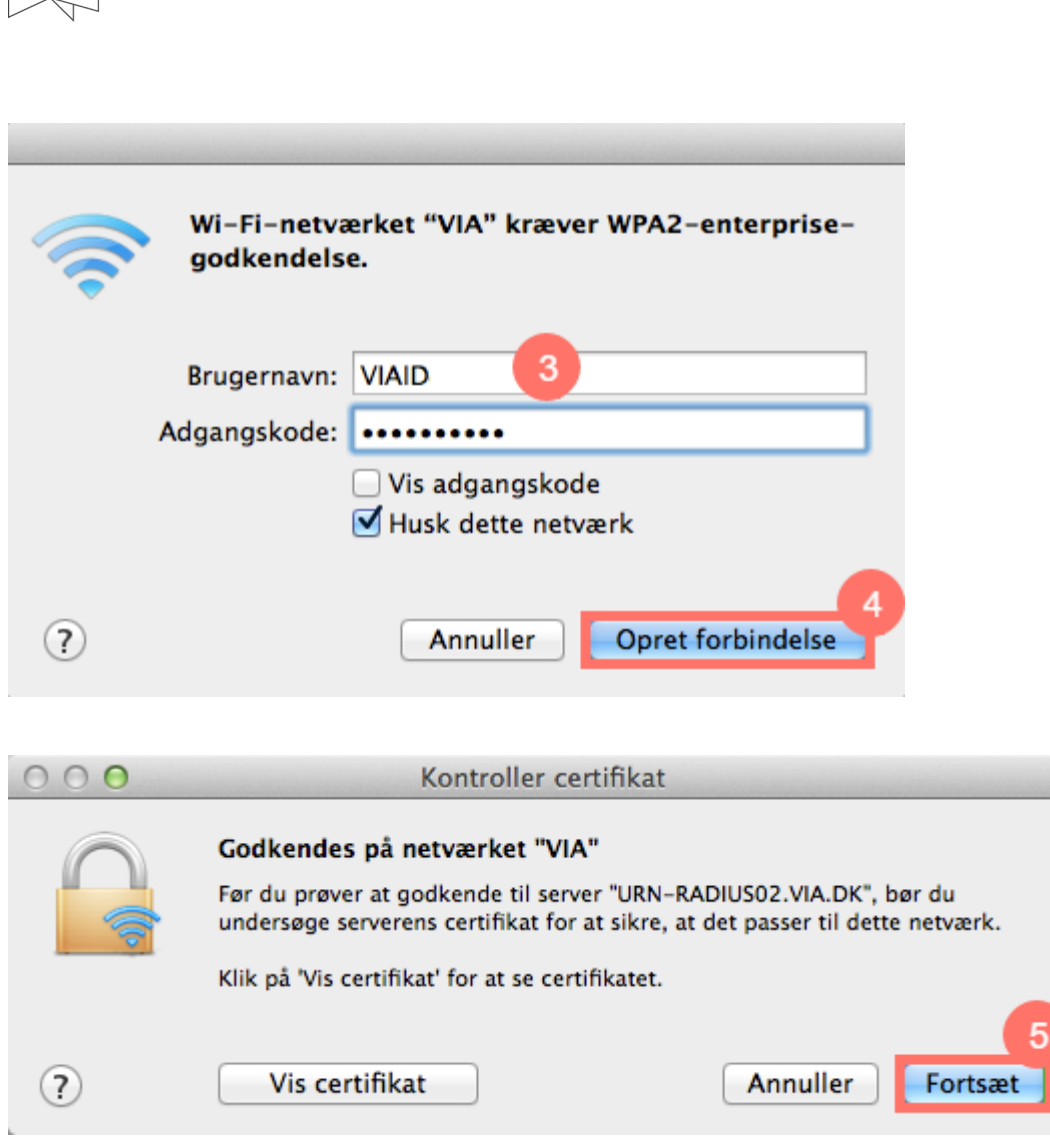

# iOS – iPhone/iPad

VIA University<br>College

- 1. Gå ind i Indstillinger og vælg Wi-Fi
- 2. Vælg netværket "VIA"
- 3. Indtast din VIAmail adresse og adgangskode
- 4. Vælg "Tilslut"
- 5. Vælg "Enig" under certifikat.

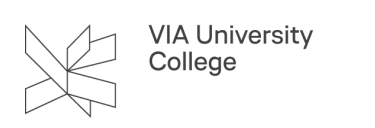

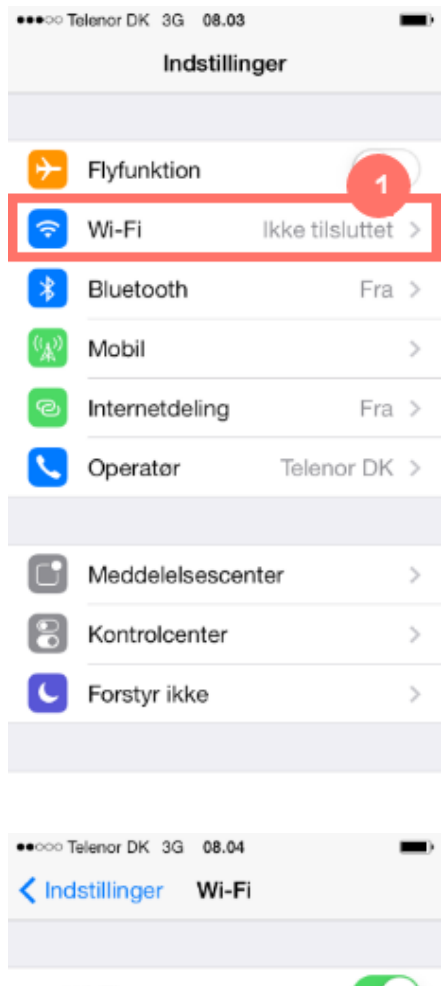

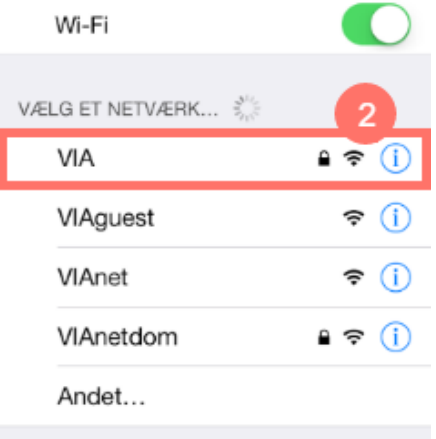

#### Spørg før tilslutning

Der oprettes automatisk forbindelse til<br>kendte netværk. Hvis der ikke er nogen<br>tilgængelige kendte netværk, skal du vælge<br>et netværk manuelt.

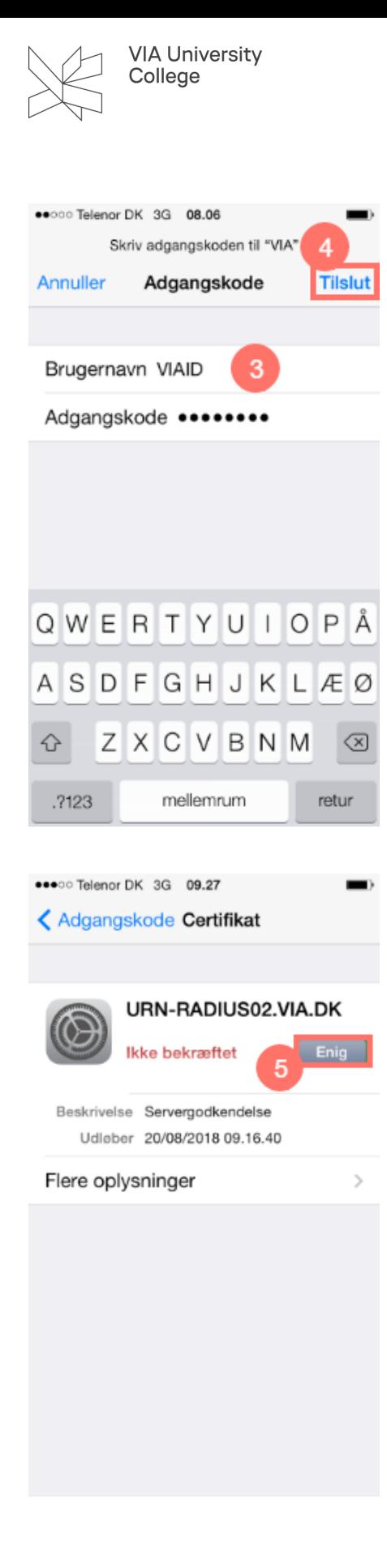

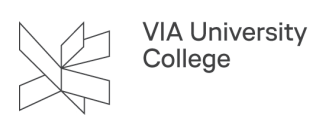

# Android

- Androidtelefoner har forskellig brugergrænseflade, hvorfor nedenstående kan se anderledes ud på din telefon - her er en oversigt over de vigtigste indstillinger:
- **EAP-metode**: PEAP
- **Fase-2 godkendelse:** MSCHAPv2
- **Serverens CA-certifikat:** Undlad at kontrollere
- **Emnematch:**
- **Brugercertifikat:**
- **Identitet:** (brugernavn@via.dk)
- **Adgangskode:** (brugerens adgangskode)
- **Anonym identitet:**

Vælg netværket "VIA" fra listen over tilgængelige netværk

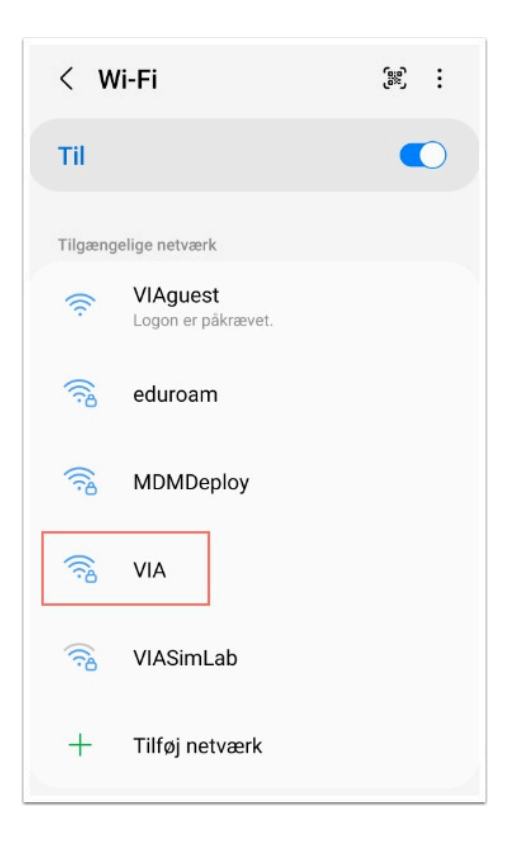

- 1. Vælg **PEAP** som EAP-metode
- 2. Indtast dit **VIA ID**
- 3. Indtast din **VIA kode**
- 4. Vælg **Valider ikke** under CA-certifikat
- 5. Vælg **MSCHAPV2** under Fase 2-godgendelse.

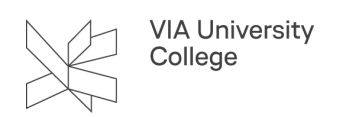

6. Tryk opret forbindelse.

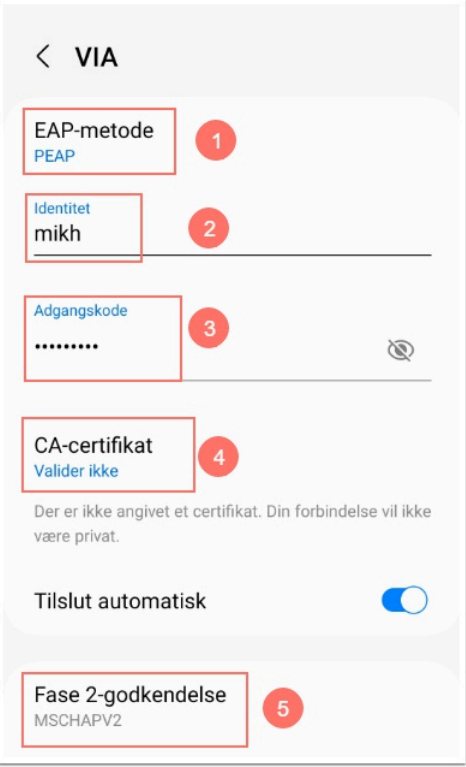

# Chromebook

På Chromebooks skal VIAs trådløse netværk sættes op med følgende indstillinger:

- 1. **EAP-metode**: PEAP
- 2. **Fase-2 godkendelse:** MSCHAPv2
- 3. **Serverens CA-certifikat:** Undlad at kontrollere
- 4. **Emnematch:**
- 5. **Brugercertifikat:**
- 6. **Identitet:** (brugernavn@via.dk)
- 7. **Adgangskode:** (brugerens adgangskode)
- 8. **Anonym identitet:**

Chromebooken skal i nogle tilfælde genstartes, før det virker.